# **Unity遊戲製作**

# **遊戲選單製作**

### **國立臺中教育大學 數位內容科技學系**

**吳智鴻**

**MENU製作**

**會使用到TextMeshPro的套件**

**製作漂亮的選單**

**現在已經內建在Unity中**

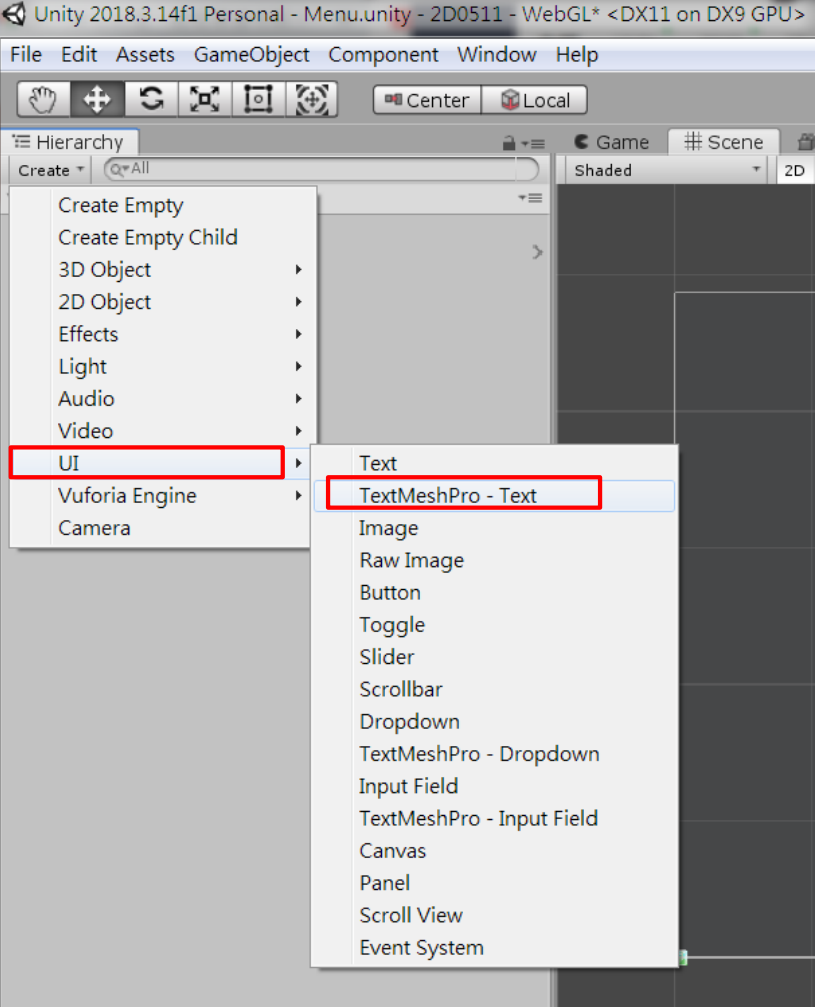

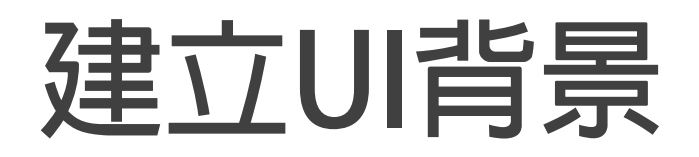

#### **Create->UI->Panel**

**背景顏色 3D4A7E**

### **Project->Create->TextMeshPro- >Color Grident**

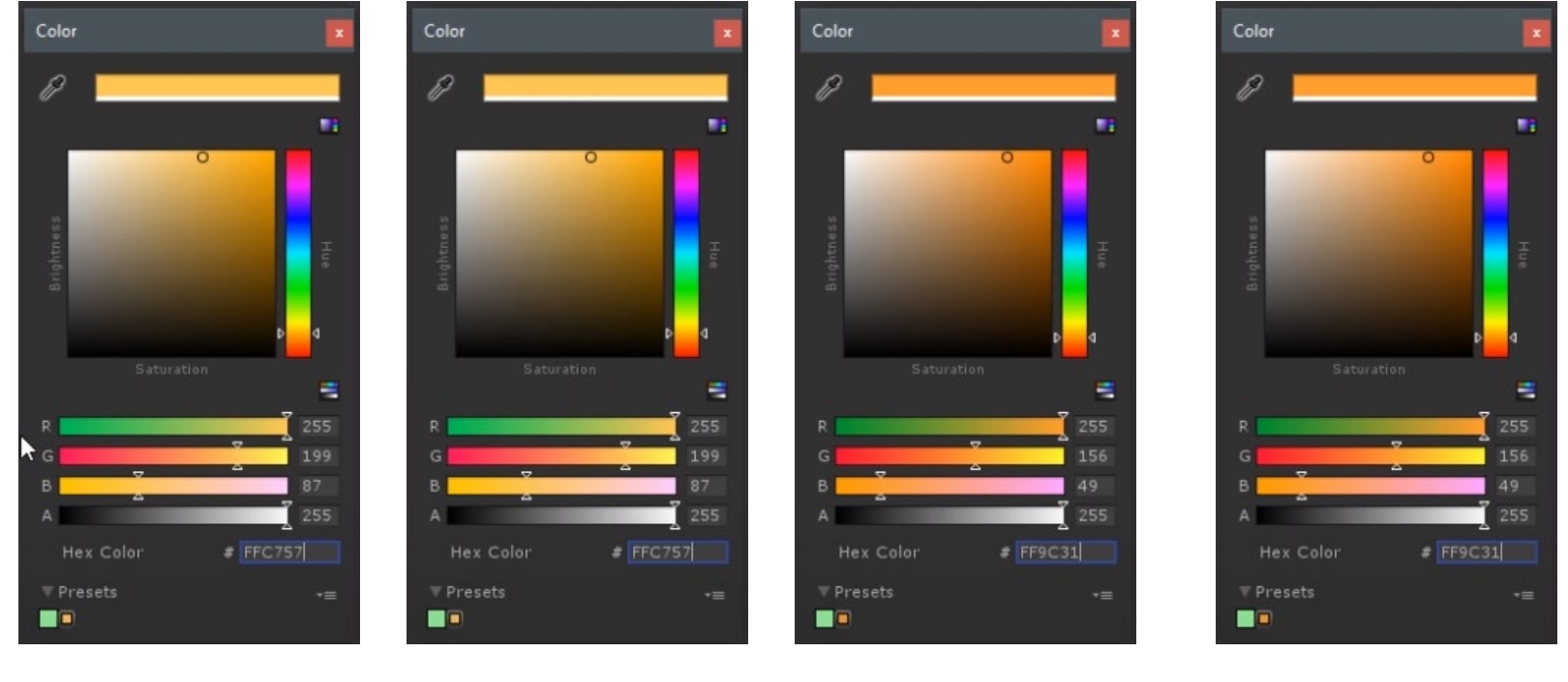

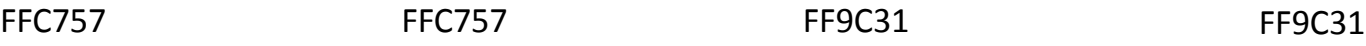

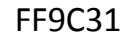

## **Gold Color Gradient**

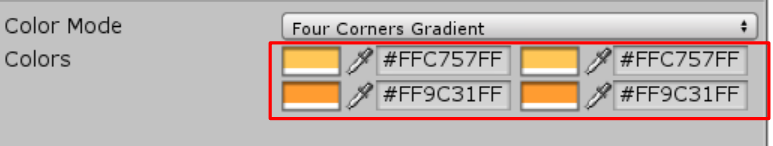

### **把做好的Gold拉到Color Gradient**

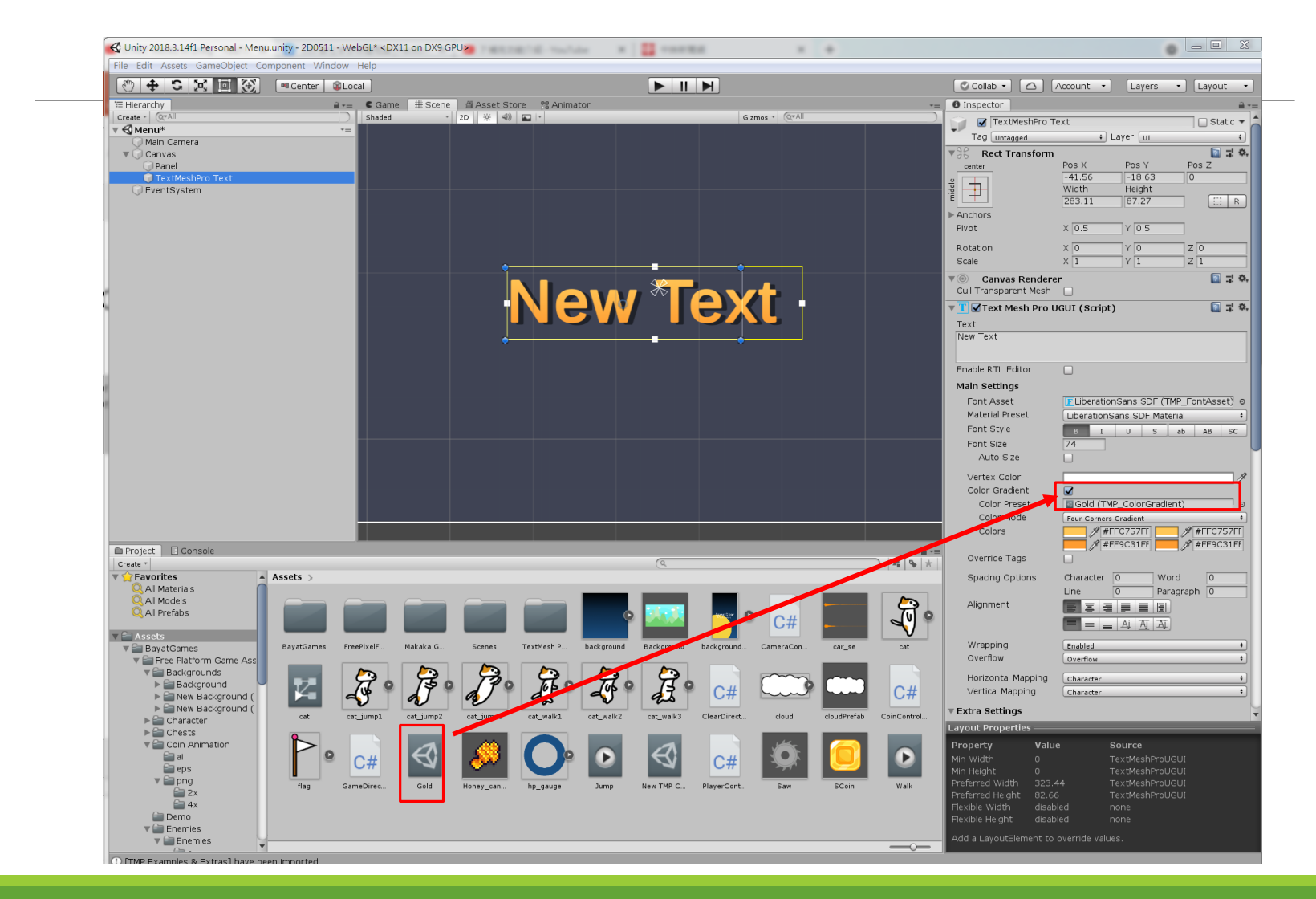

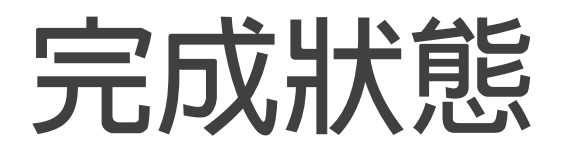

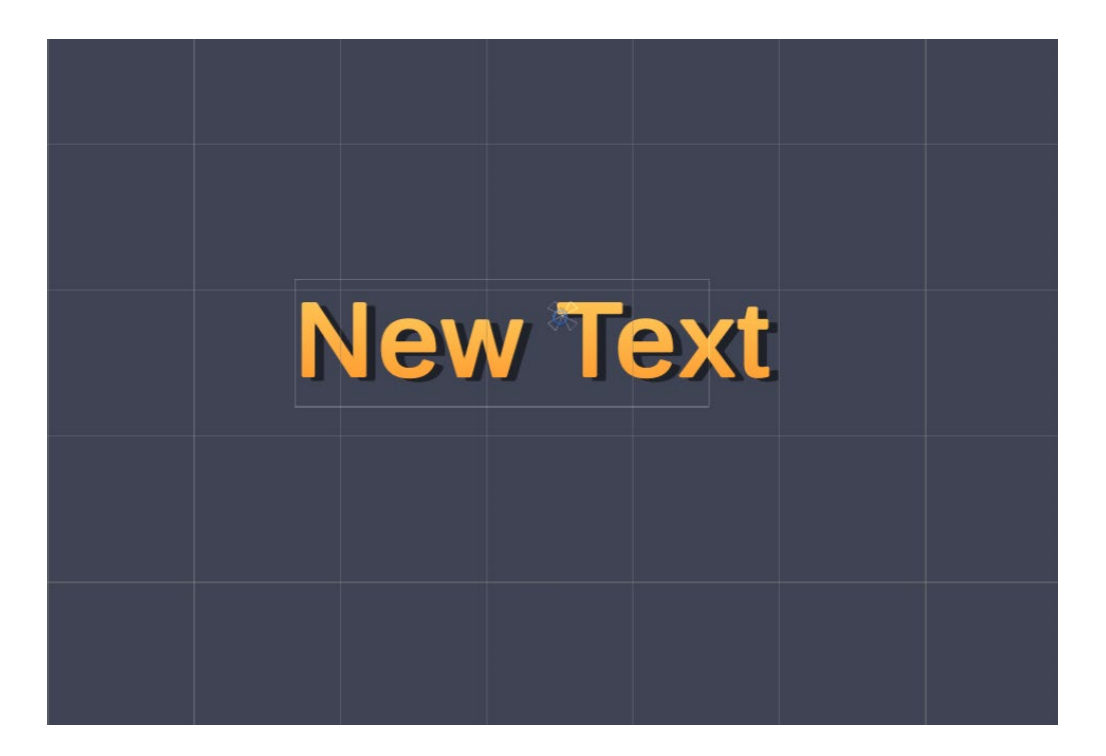

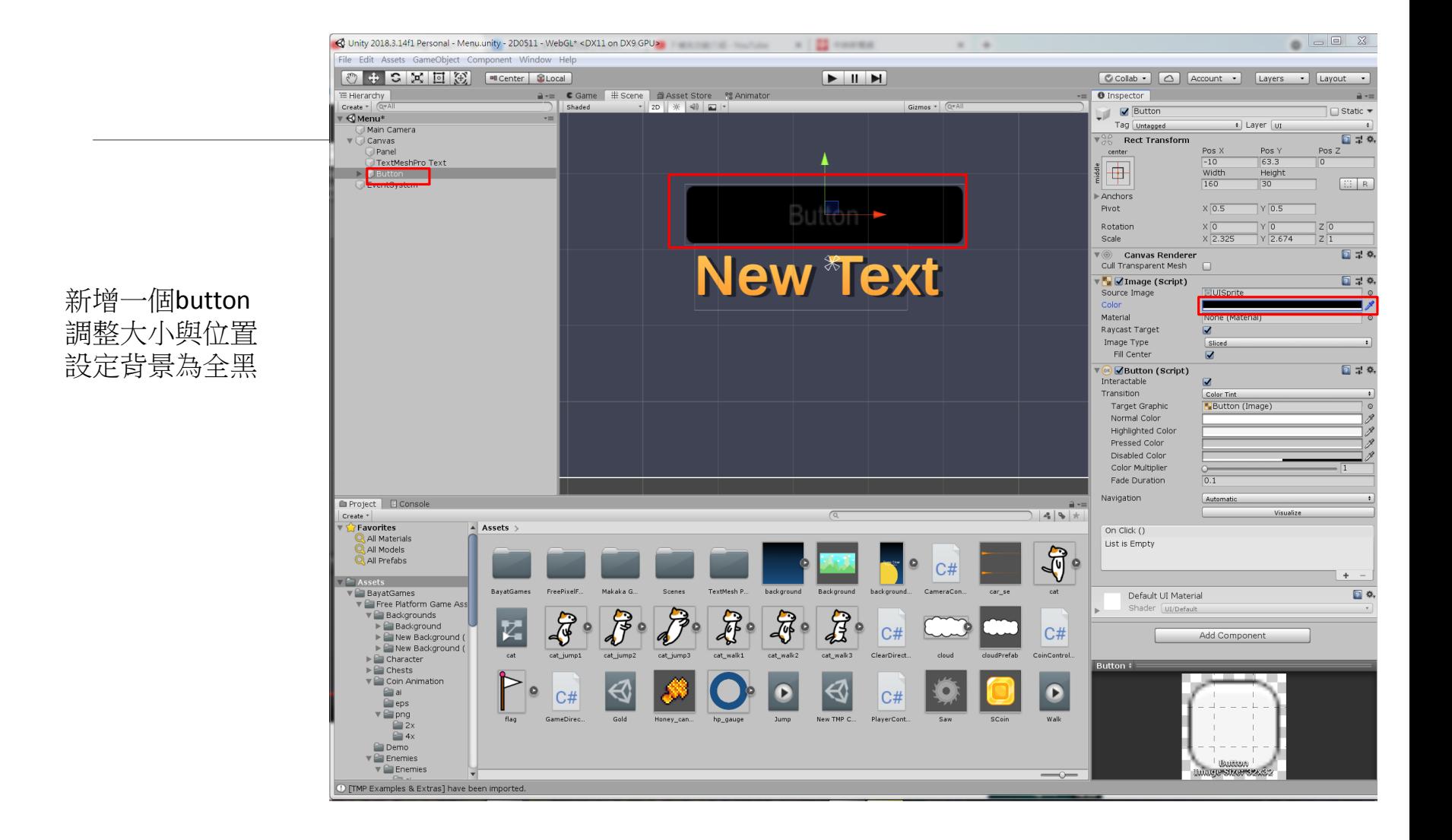

## **設定Button&Text的關係**

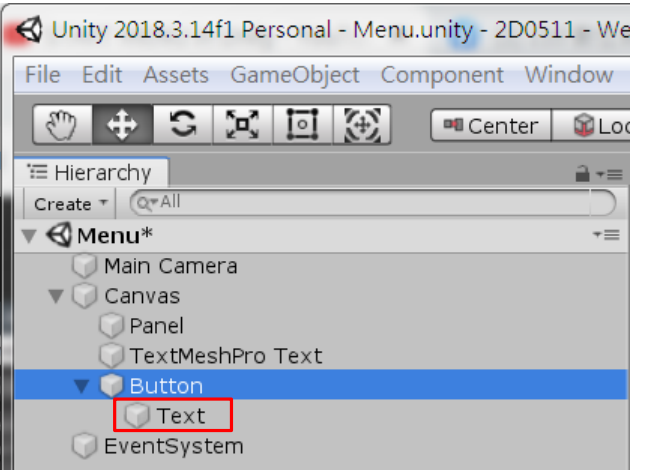

#### 刪除button底下的Text 拖曳TextMeshPro Text到Button底下

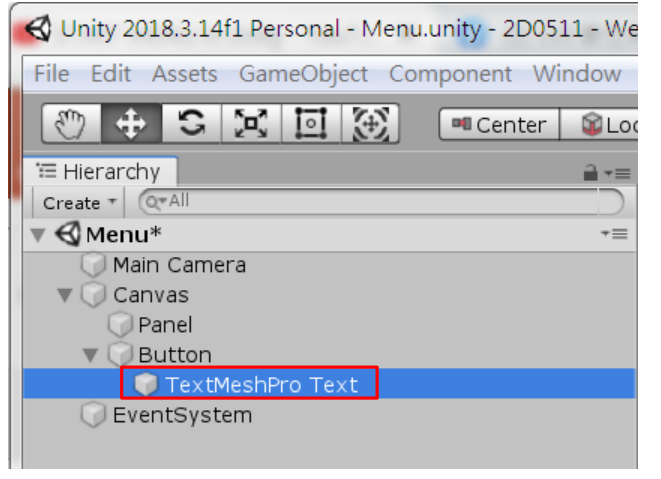

## **修改Button&Text名稱**

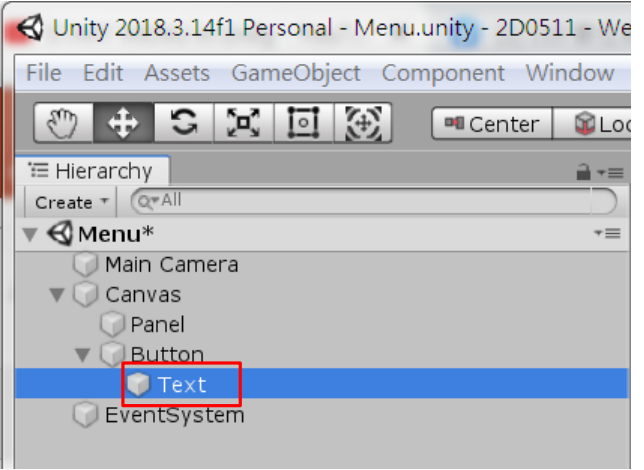

#### **改名為Text Button改名為PlayButton**

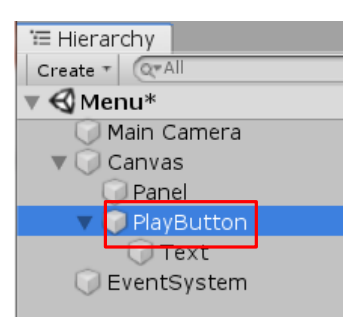

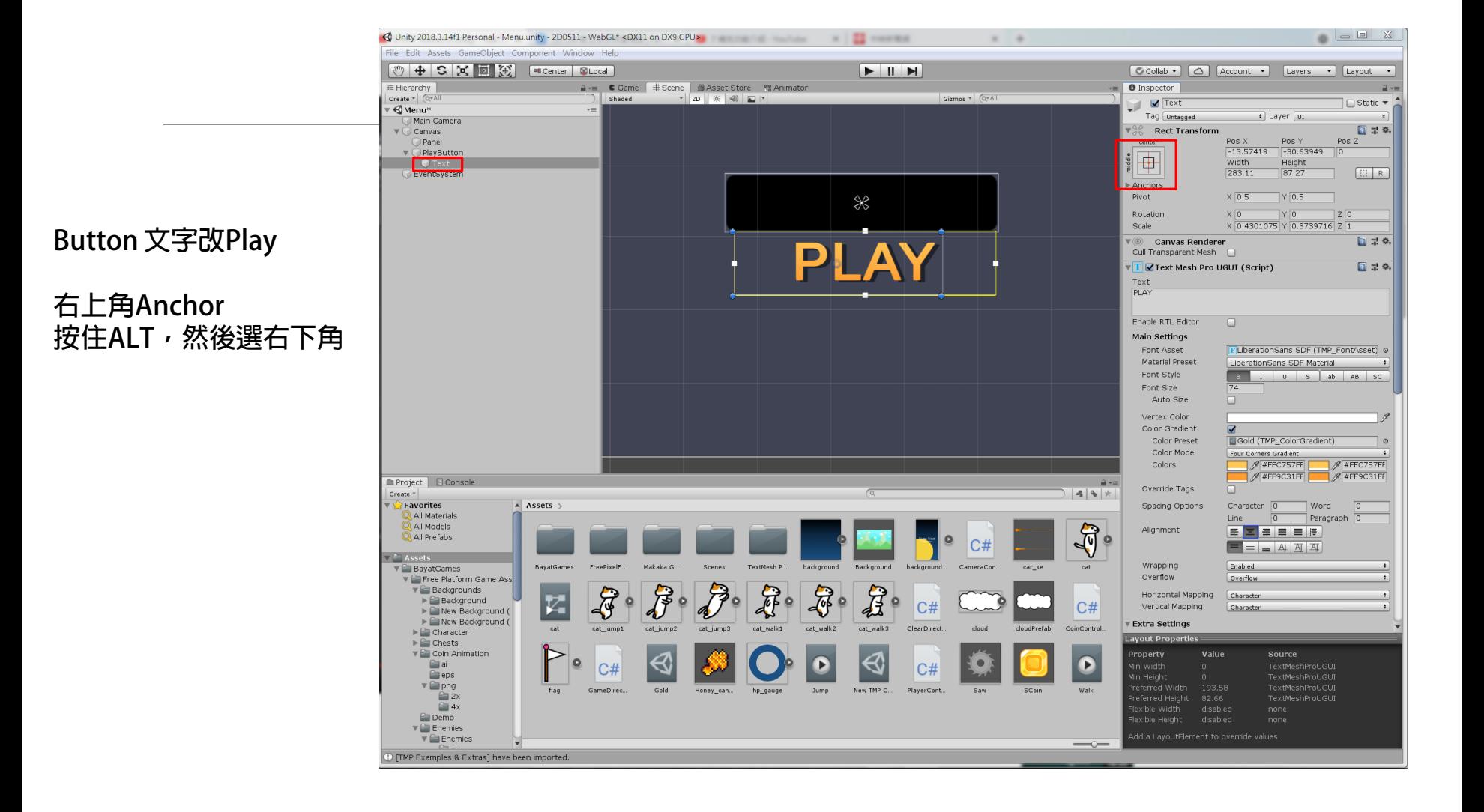

### **把Button&Text做一樣大小了**

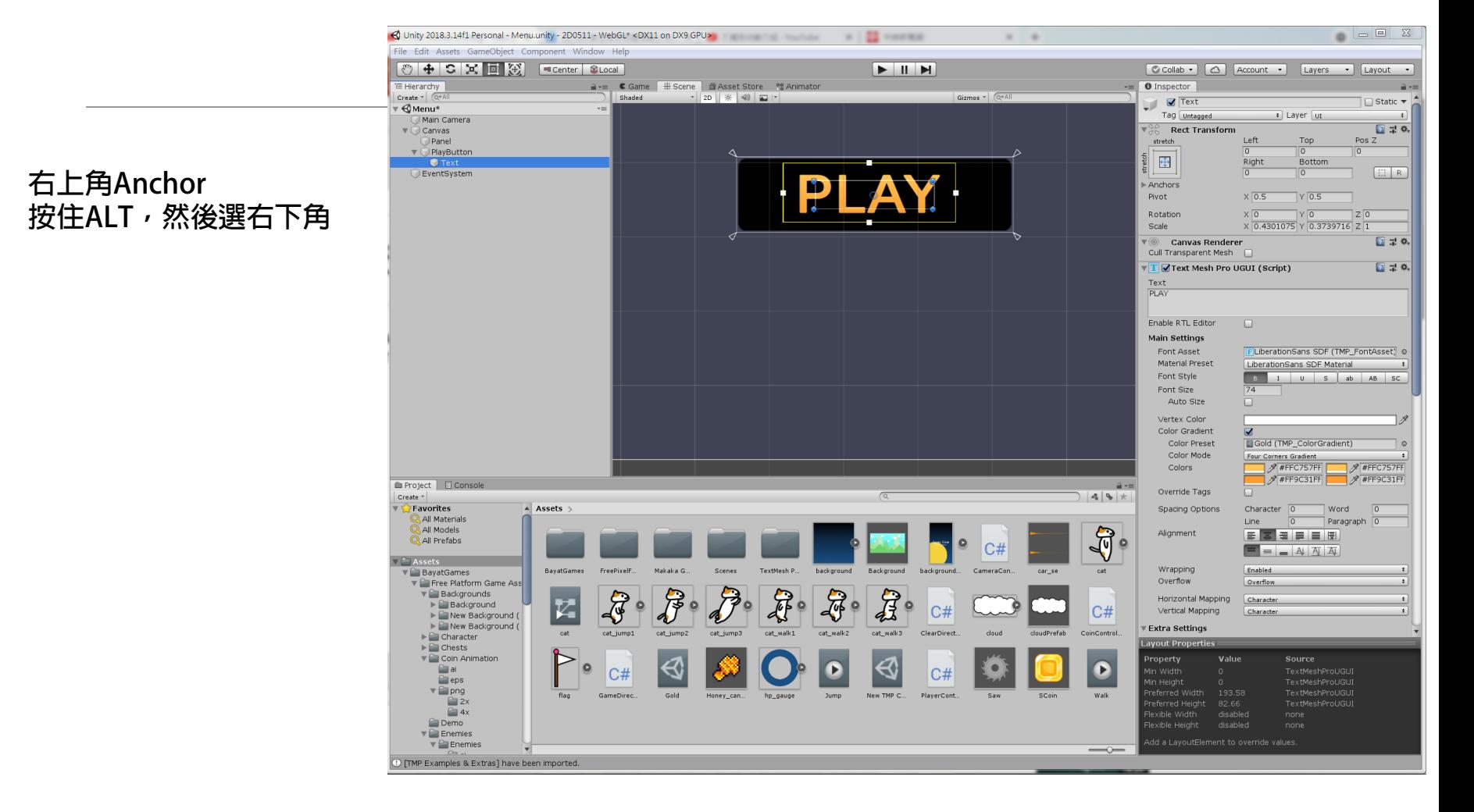

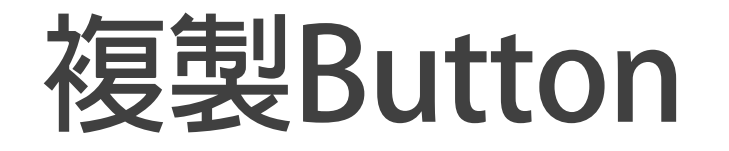

### **Canvas->Create Empty Rename-> MainMenu**

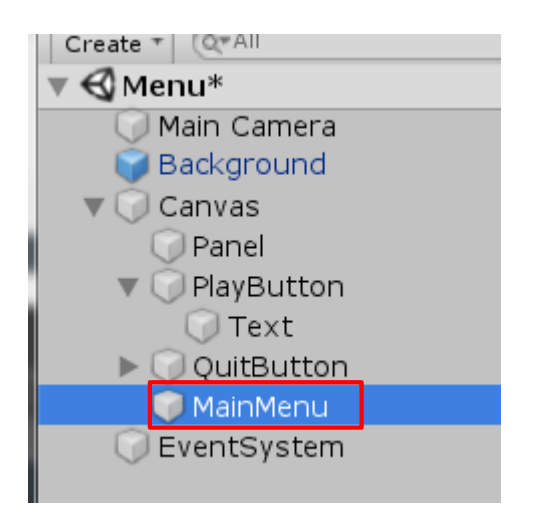

#### 把所有Button拉入MainMenu

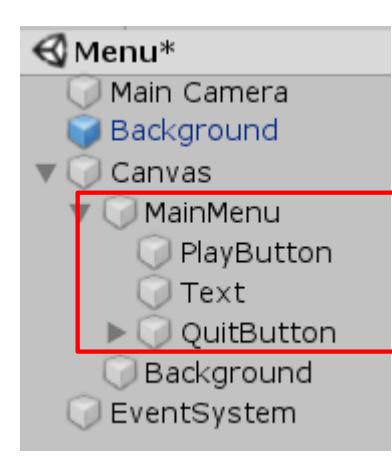

### **替MainMenu物件添加 MainMenu.cs程式**

#### $C^*$  MainMenu.cs  $\bullet$

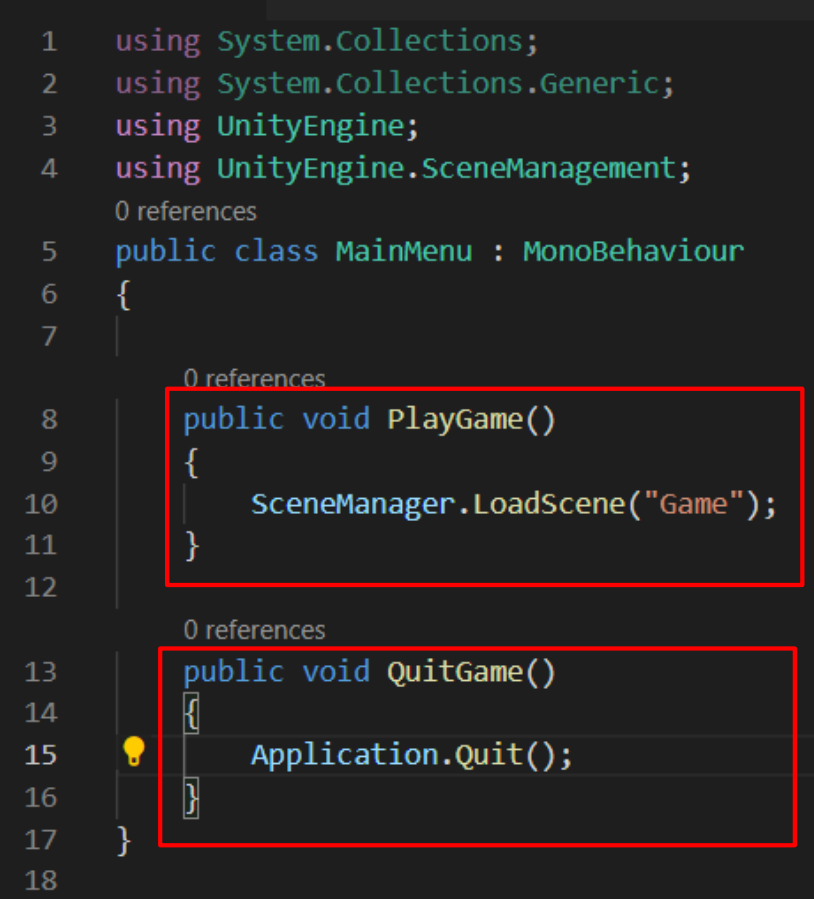

### **Build Setiings中添加Menu場景 確定所需要的場景都已經註冊**

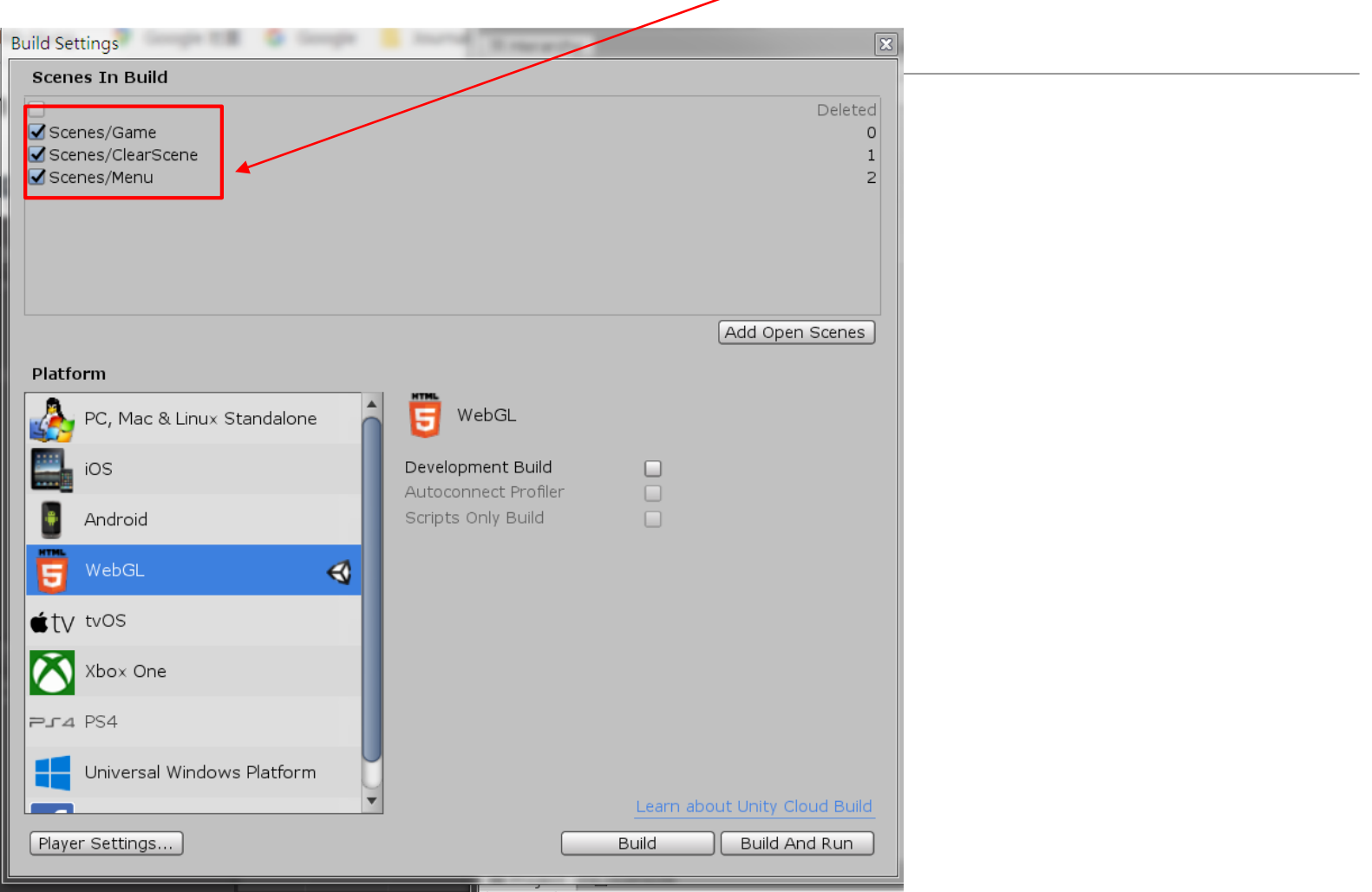

### **鈕添加動作 選取PlayButton**

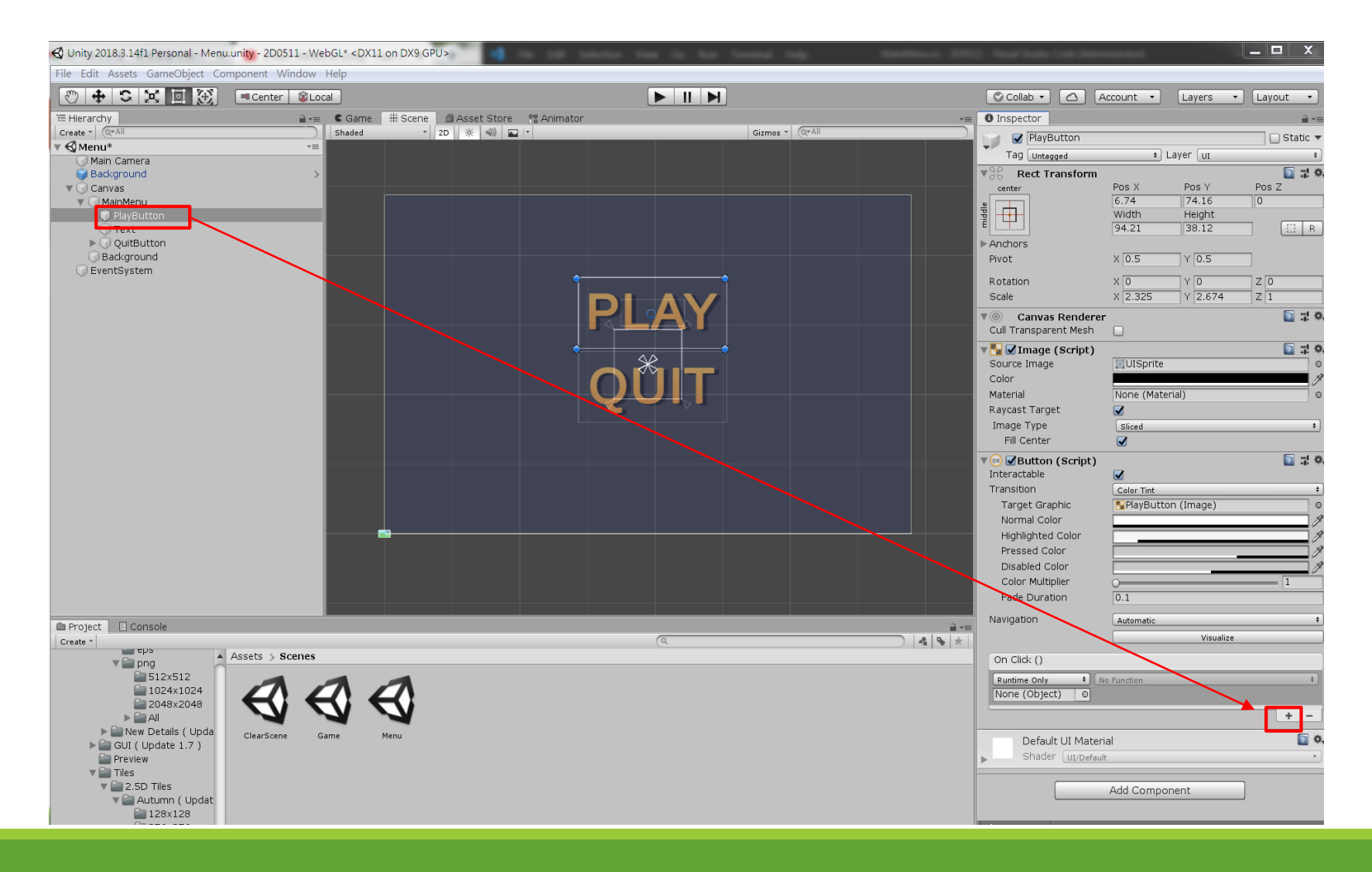

## **設定按鈕啟動動作**

#### **拖曳MainMenu物件**

#### **選取PlayGame()**

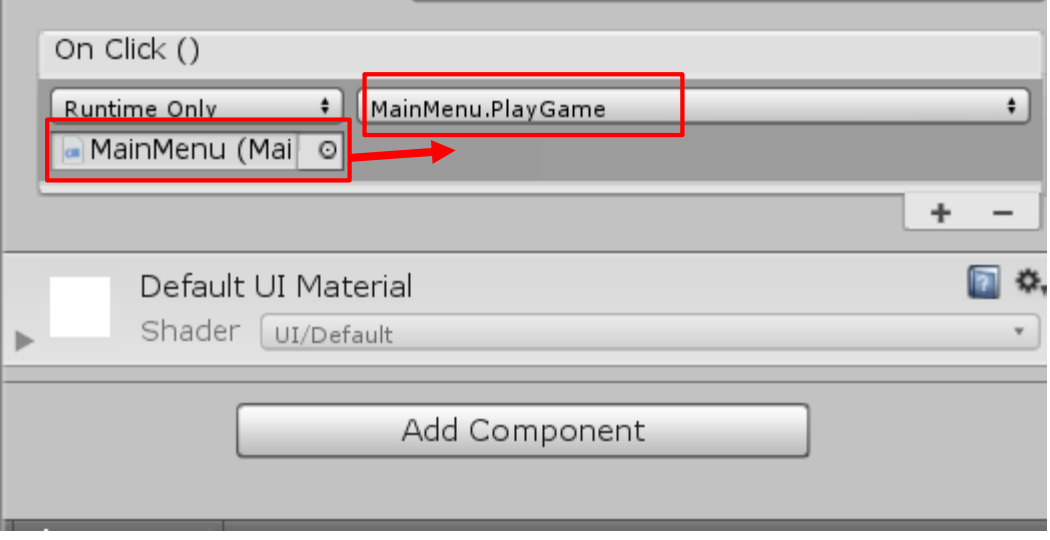

### **Scenes裡面要有三個場景**

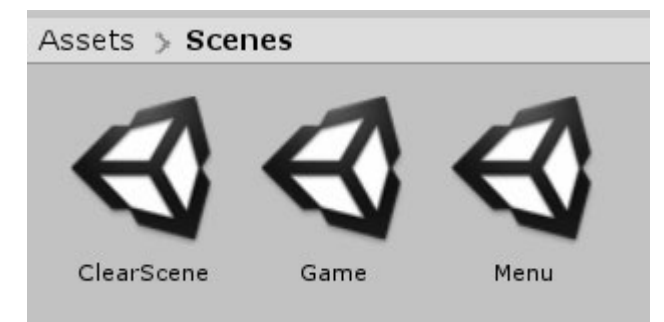

## **確定一下以下安排**

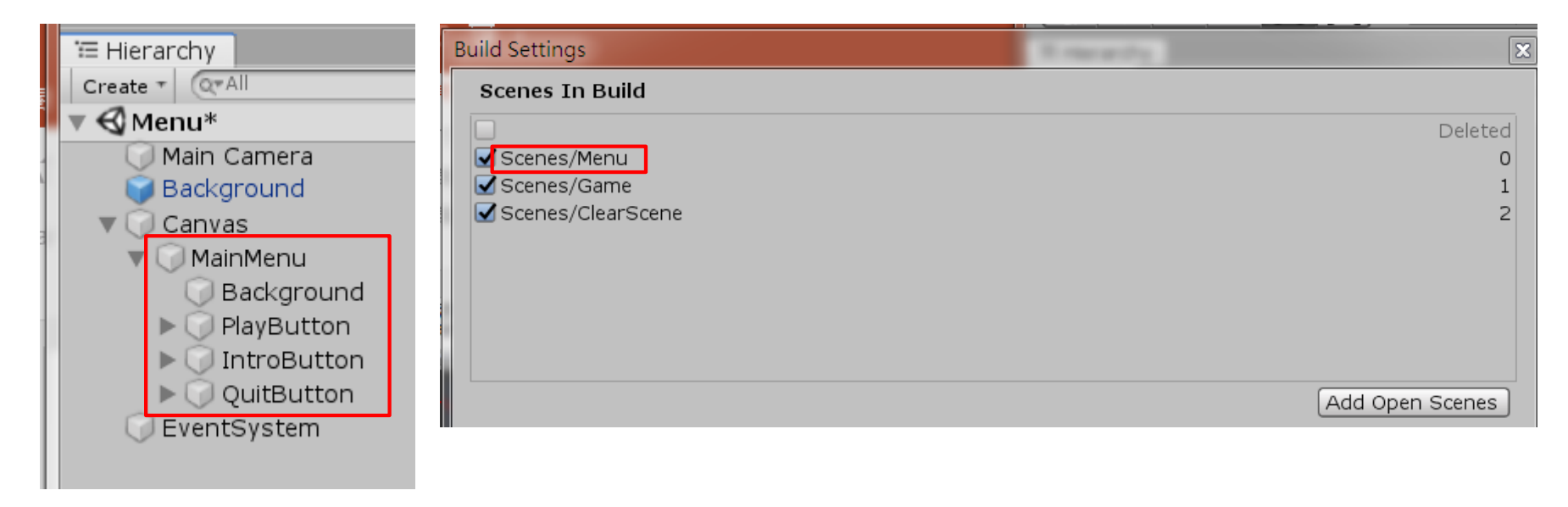

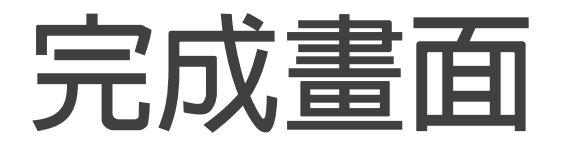

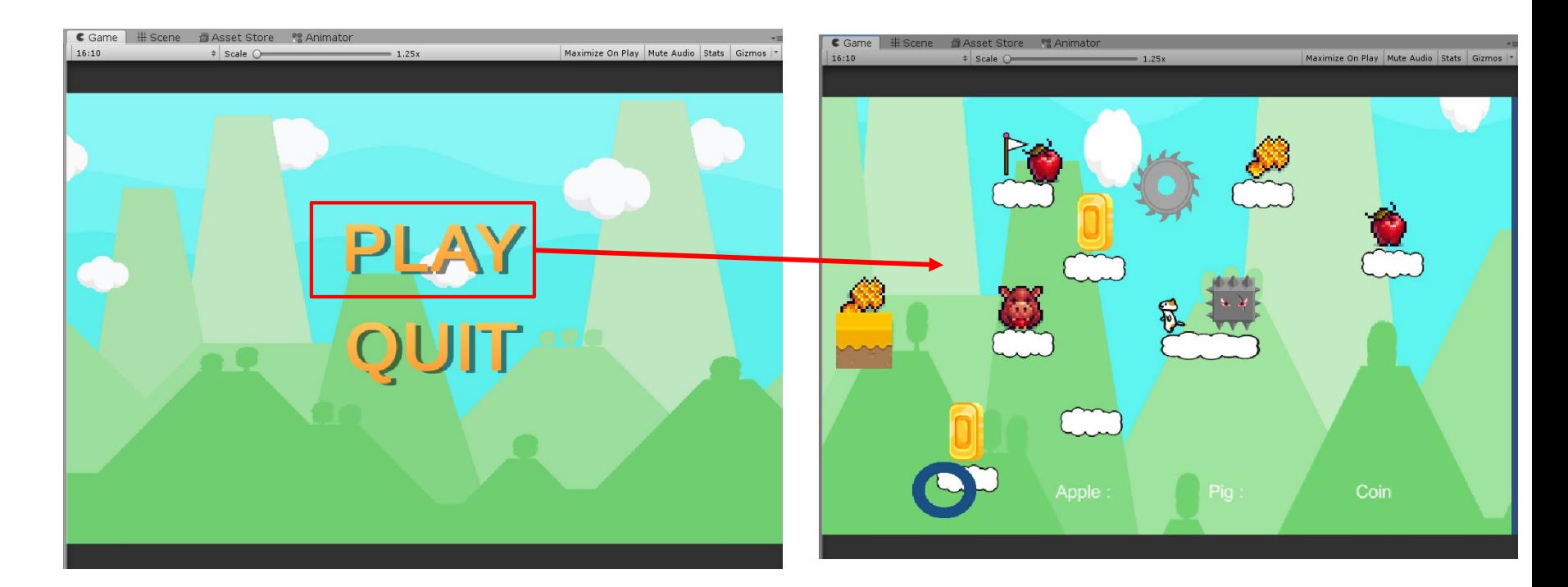

## **新增一個Introduction按鈕**

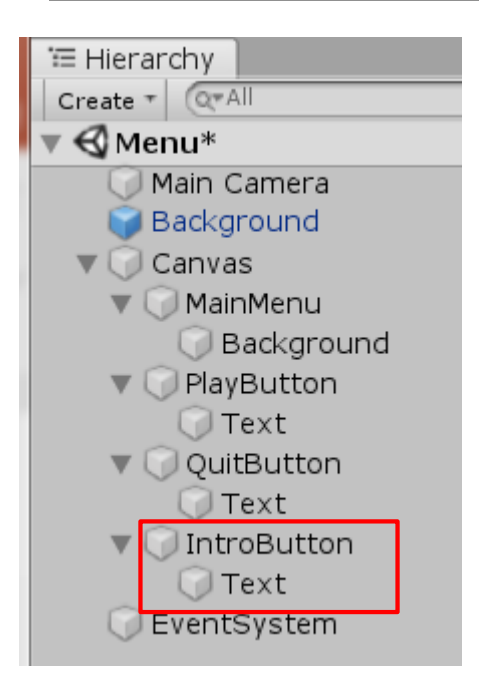

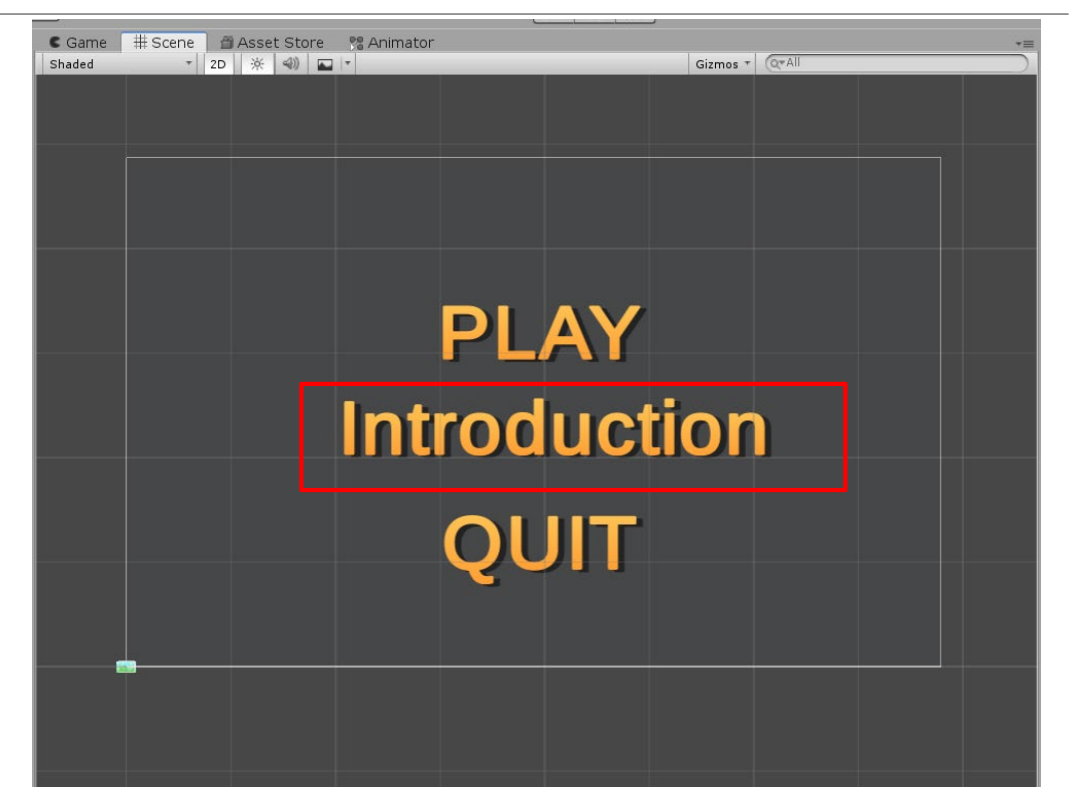

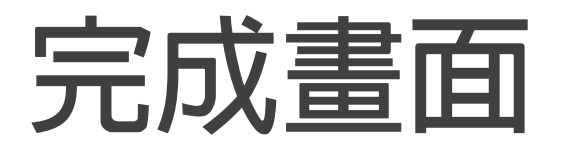

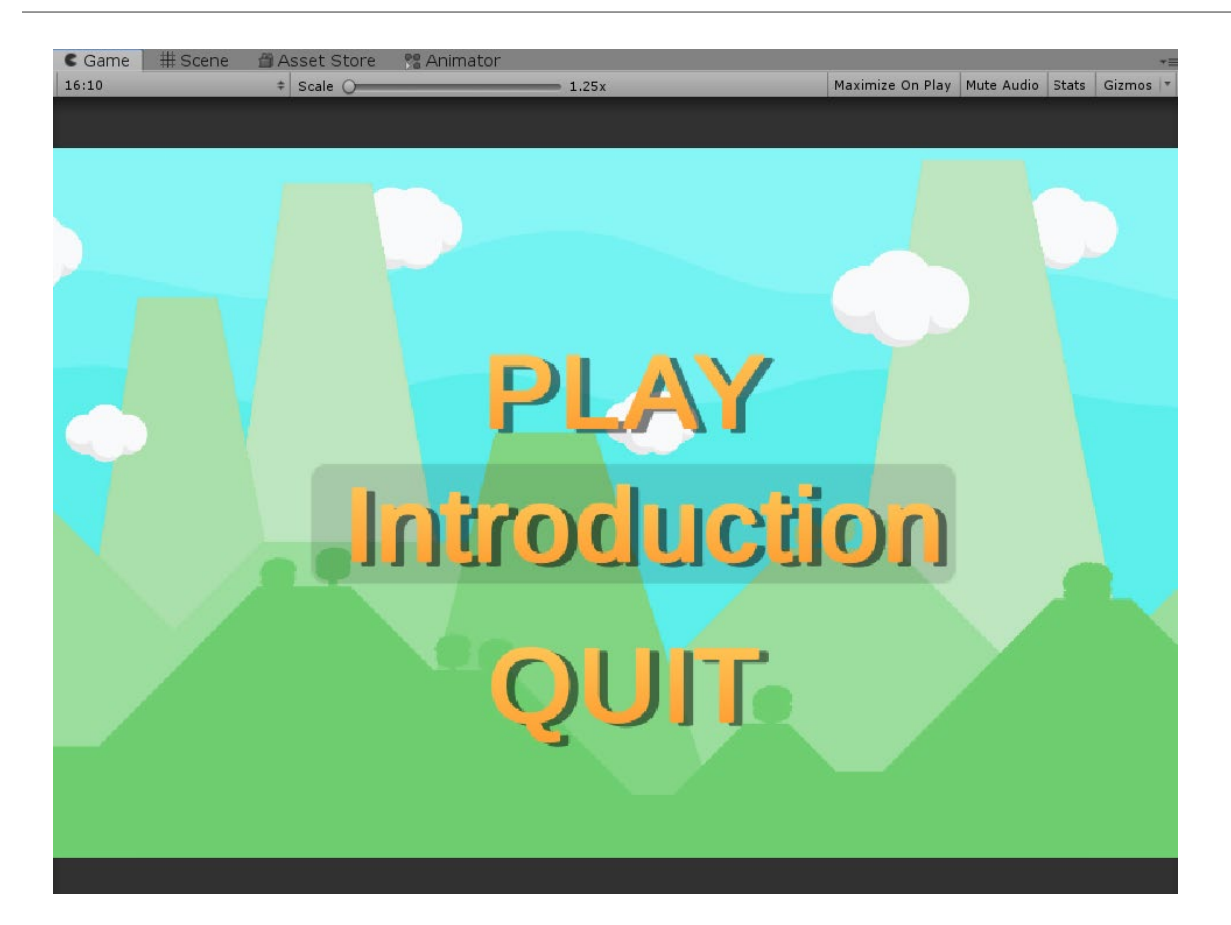

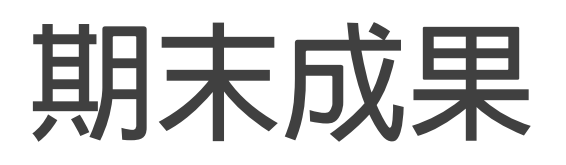

#### **需有Menu畫面,包含**

- **Play**
- **Introduction(介紹遊戲教育意含&操作玩法)**
- **Quit**

#### **場景,須有四個場景以上**

- **Menu (選單畫面)**
- **Introduction (介紹畫面)**
- **Game (遊戲畫面)**
- **Clear (過關畫面)**

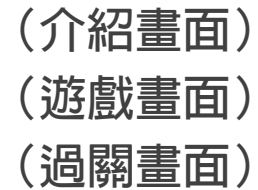

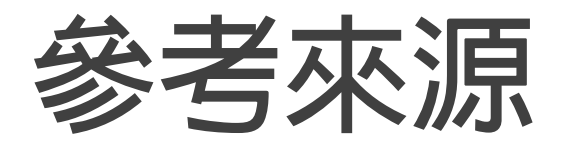

#### **[https://www.youtube.com/watch?v=zc8ac\\_qUXQY](https://www.youtube.com/watch?v=zc8ac_qUXQY)**